**lenovo** 

# YOGA TABLET 10

## Podręcznik użytkownika wer. 1.0

△△Ⅲ

Przed użyciem urządzenia należy przeczytać informacje o środkach ostrożności oraz ważne uwagi podane w dołączonym podręczniku.

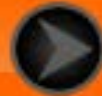

#### <span id="page-1-0"></span>Rozdział 01 YOGA TABLET 10 Informacje ogólne

#### 1-1 [Wygląd](#page-2-0)

- 1-2 [Przyciski](#page-2-0)
- 1-3 [Włączanie/wyłączanie tabletu](#page-2-1)
- 1-4 [Uaktywnianie/Wyłączanie wyświetlacza](#page-3-0)
- 1-5 [Blokowanie/Odblokowywanie ekranu](#page-3-1)
- 1-6 [Wskazówki dotyczące nawigacji](#page-4-0)
- 1-7 [Ekran główny](#page-5-0)
- 1-8 [Pasek stanu](#page-6-0)
- 1-9 [Ostatnio używane aplikacje](#page-7-0)
- 1-10 [Zarządzanie aplikacjami](#page-7-1)
- 1-11 [Wprowadzanie tekstu](#page-8-0)

## **1-1 Wygląd**

Ilustracje mają wyłącznie charakter poglądowy i mogą różnić się od tabletu YOGA TABLET 10.

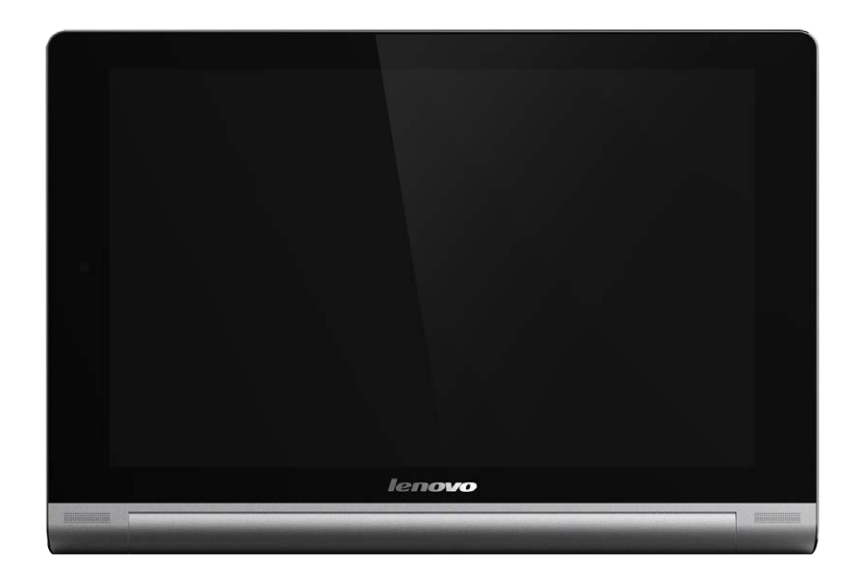

#### <span id="page-2-0"></span>**1-2 Przyciski**

**Przycisk zasilania**

Za pomocą tego przycisku można włączyć/wyłączyć tablet oraz uaktywnić/wygasić wyświetlacz.

**Sterowanie głośnością**

Naciśnij **przycisk głośności**, aby ustawić głośność.

#### <span id="page-2-1"></span>**1-3 Włączanie/wyłączanie tabletu**

**Włączanie tabletu**

Naciśnij i przytrzymaj **przycisk zasilania** tabletu przez ok. 3 sekundy, a następnie go zwolnij. Na wyświetlaczu pojawi się kolejno logo Lenovo, a następnie ekran startowy, sygnalizując, że tablet został włączony.

#### **Wyłączanie tabletu**

Naciśnij i przytrzymaj **przycisk zasilania** tabletu przez ok. 1 sekundę. Wybierz opcję **Wyłączanie** w oknie podręcznym, a następnie stuknij opcję **OK**, aby wyłączyć tablet.

**UWAGA:** Podłączając urządzenie do komputera za pomocą kabla USB upewnij się, że poziom naładowania baterii jest wystarczający, aby urządzenie działało prawidłowo; w przeciwnym razie naładuj urządzenie za pomocą zasilacza sieciowego przed podłączeniem za pomocą złącza USB.

#### <span id="page-3-0"></span>**1-4 Uaktywnianie/Wyłączanie wyświetlacza**

**Uaktywnianie wyświetlacza**

Przy nieaktywnym wyświetlaczu naciśnij **przycisk zasilania** na tablecie, aby uaktywnić wyświetlacz. Wyświetlacz tabletu zostanie podświetlony, sygnalizując, że został uaktywniony.

**Wyłączanie wyświetlacza**

Jeżeli tablet jest chwilowo niepotrzebny, można nacisnąć **przycisk zasilania**, aby wyłączyć wyświetlacz. Wówczas tablet przechodzi w tryb gotowości, aby oszczędzać energię.

#### <span id="page-3-1"></span>**1-5 Blokowanie/odblokowywanie ekranu**

**Blokada ekranu**

**Blokada automatyczna**

Istnieje możliwość ustawienia limitu czasu ekranu, poprzez stuknięcie kolejno opcji

**Ustawienia** > **URZĄDZENIE** > **Ekran** > **Uśpienie**. Jeżeli w zaprogramowanym czasie gotowości nie zostanie wykonana żadna czynność, wyświetlacz wyłączy się automatycznie oraz nastąpi automatyczna blokada tabletu.

#### **Blokada ręczna**

Jeżeli tablet jest chwilowo niepotrzebny, można nacisnąć **przycisk zasilania** i przytrzymać przez ok. 1 sekundę, aby wyłączyć wyświetlacz. Tablet zostanie wtedy zablokowany i przejdzie w tryb gotowości.

**Odblokowywanie ekranu**

W trybie gotowości naciśnij **przycisk zasilania** tabletu, aby uaktywnić wyświetlacz. Następnie stuknij i przytrzymaj ikonę blokady i przeciągnij suwak nad ikoną odblokowywania, zgodnie z poniższą ilustracją.

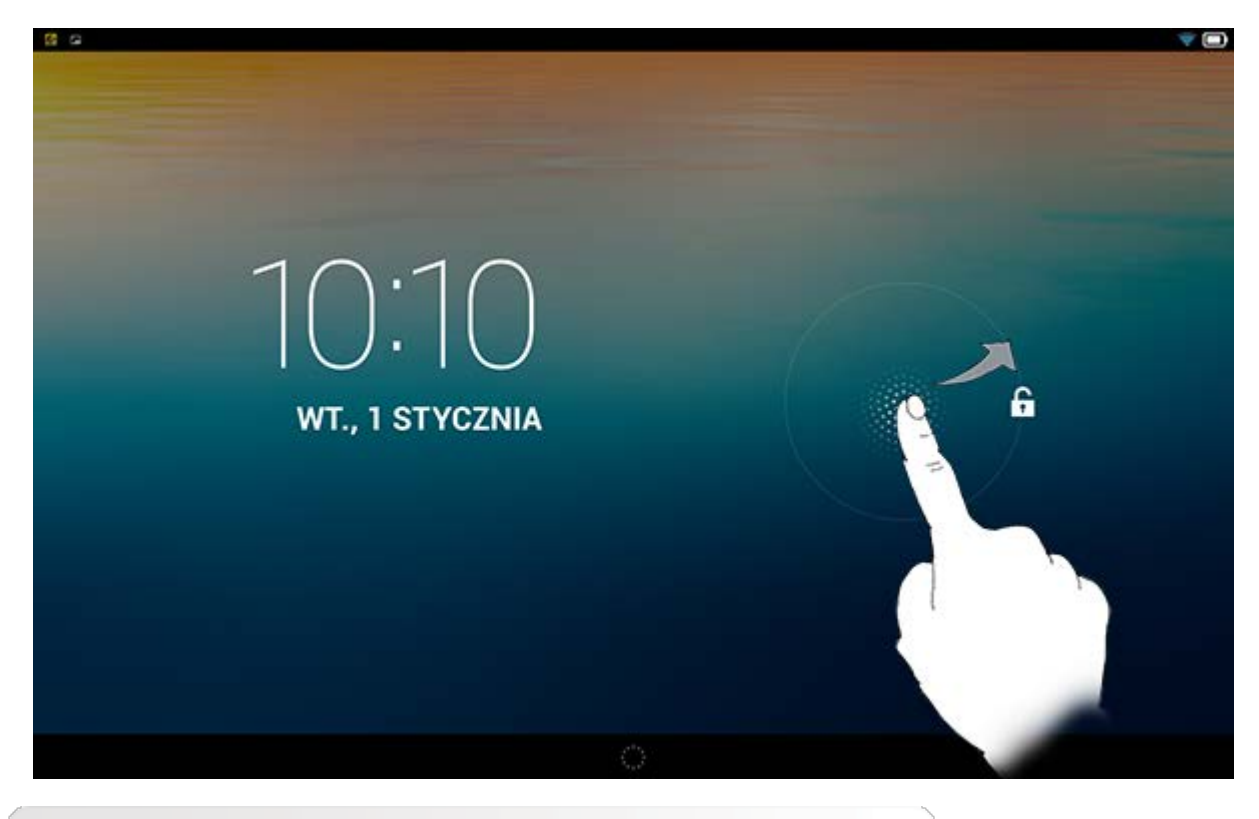

**Ustawianie wzoru blokady ekranu**

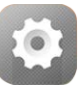

Można ustawić wzór blokady ekranu, stukając kolejno **Ustawienia** >

**OSOBISTE** > **Zabezpieczenia** > **Blokada ekranu** > **Wzór**. Po uruchomieniu tej funkcji konieczne jest wprowadzenie spersonalizowanego wzoru odblokowywania, aby odblokować ekran i móc korzystać z tabletu.

## <span id="page-4-0"></span>**1-6 Wskazówki dotyczące nawigacji**

- **Wstecz** : Powrót do poprzedniego ekranu.
- **Ekran główny**  $\hat{\phantom{a}}$ **:** Powrót do ekranu głównego.
- **· Ostatnio używane aplikacje**  $\boxed{\Box}$  : Wyświetla ostatnio używane aplikacje.
- Menu zaawansowane  $\frac{1}{4}$ : Wyświetla skróty do takich opcji jak Dodaj, Motyw, Tapeta, Podgląd, Preferencje i Ustawienia.

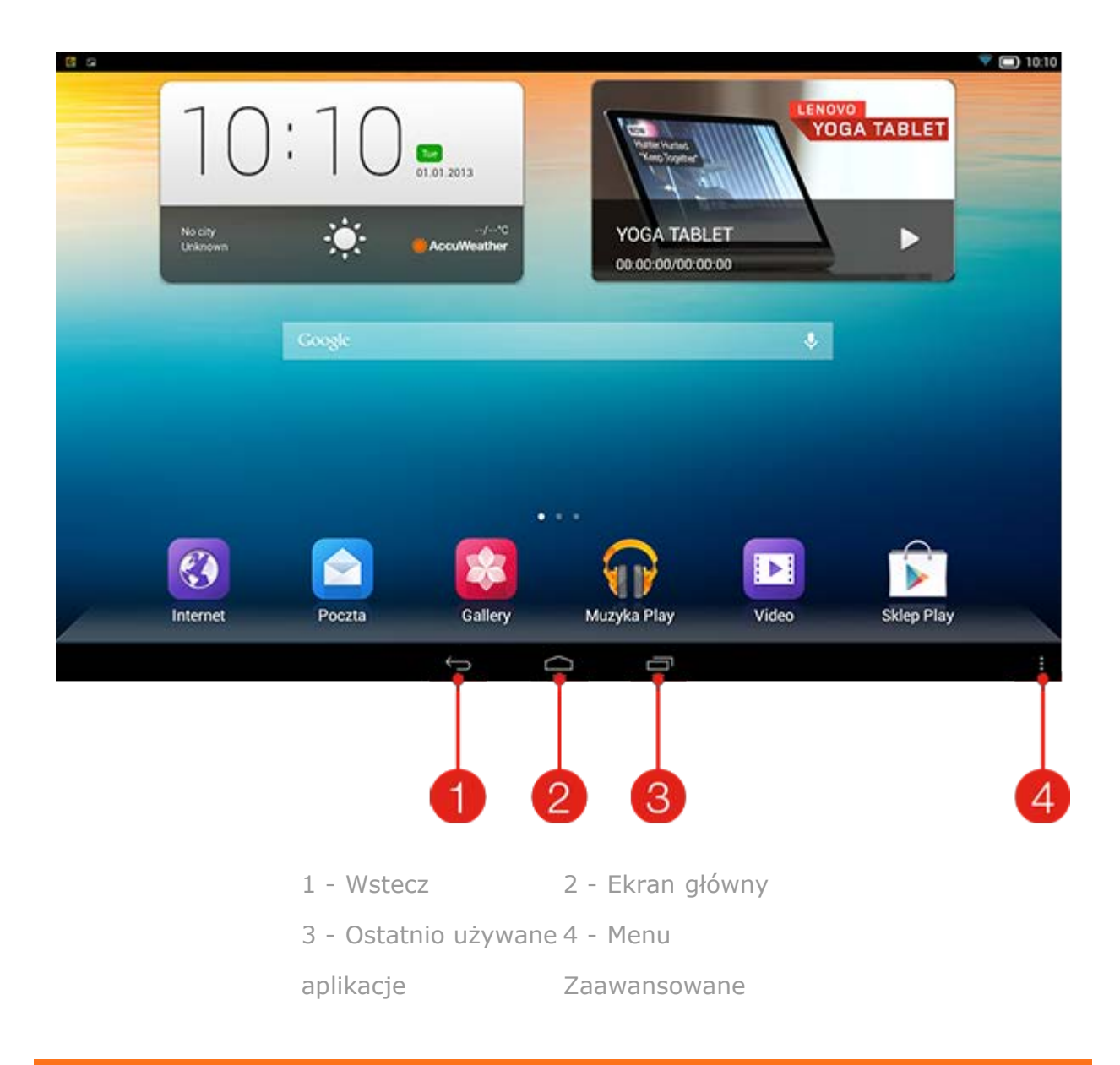

#### <span id="page-5-0"></span>**1-7 Ekran główny**

Ten ekran umożliwia szybkie wyświetlanie i otwieranie najczęściej używanych aplikacji. Do Ekranu głównego można dodawać skróty i zmieniać tapetę.

- Aby zmienić tapetę, stuknij kolejno opcje > **Tapeta**, aby wybrać tapetę z menu **Lokalna tapeta**.
- Aby usunąć element z Ekranu głównego, dotknij i przytrzymaj wybrany element przez około 2 sekundy, do czasu, gdy u góry ekranu pojawi się ikona  $\overline{w}$ . Następnie przeciągnij element do obszaru  $\overline{\mathbf{w}}$ , aby go usunąć.

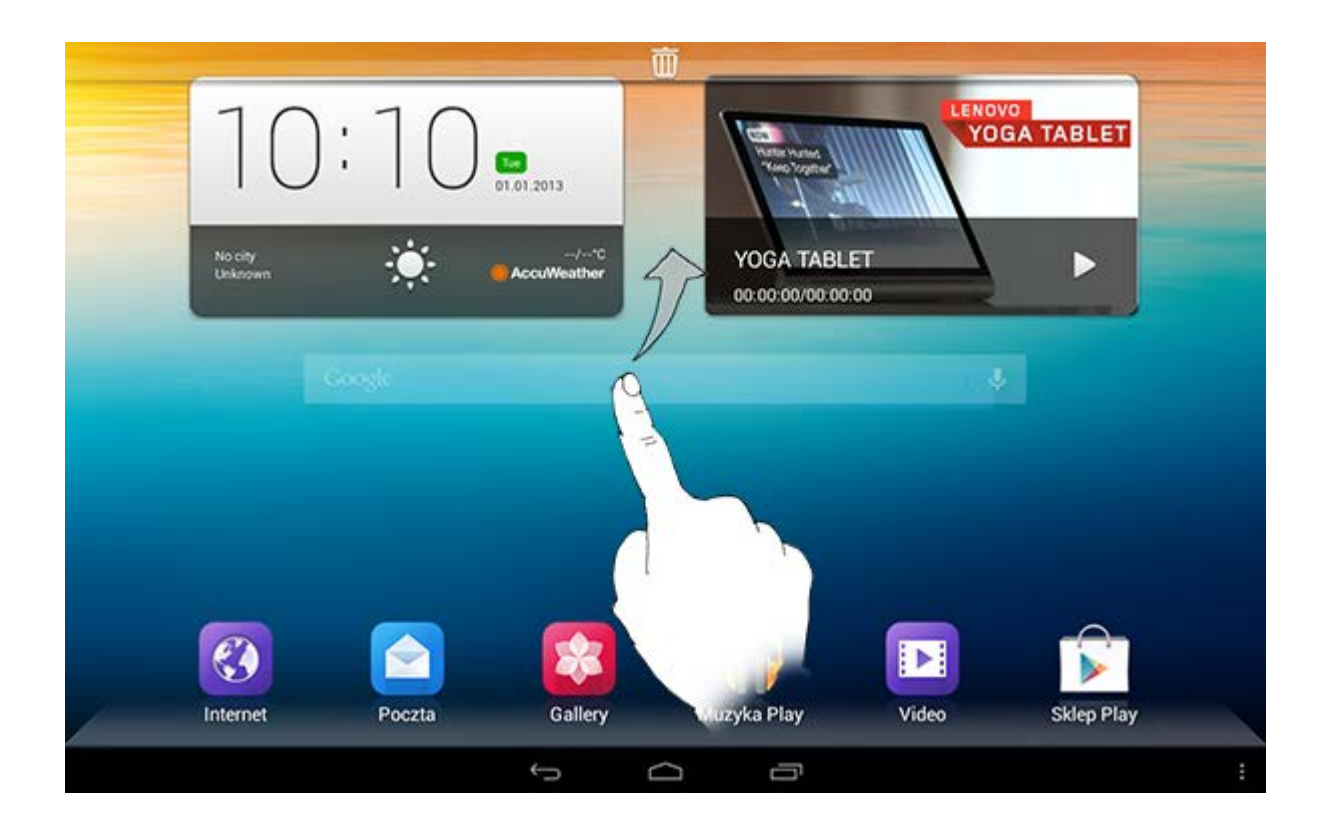

#### **Przełączanie ekranów głównych**

Tablet ma wiele pulpitów.

Przemieszczaj się pomiędzy ekranami przesuwając w poprzek wyświetlacza. Ikony można przenosić pomiędzy panelami.

#### <span id="page-6-0"></span>**1-8 Pasek stanu**

Wszelkie komunikaty systemu będą wyświetlone na pasku stanu.

Na pasku stanu wyświetlane są informacje o połączeniach WLAN, sile odbieranego sygnału, poziomie mocy, stanie naładowania baterii oraz inne powiadomienia.

Rozwiń pasek stanu, aby wyświetlić panel powiadomień, który zawiera przełącznik trybu samolotowego, skrót do ustawień WLAN, skrót do ustawień GPS, przełącznik funkcji automatycznego obracania ekranu, pasek narzędzi regulacji jasności, skrót do menu Ustawienia itp.

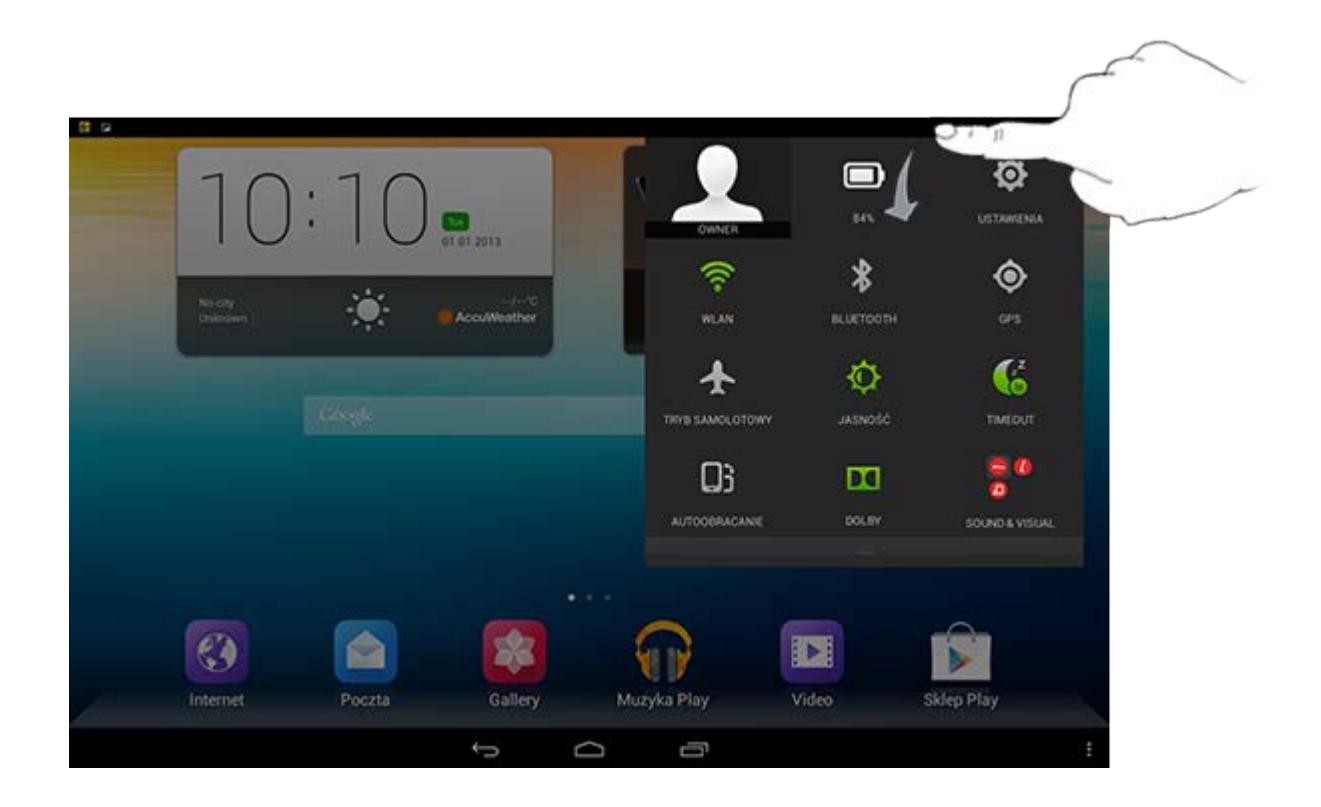

#### <span id="page-7-0"></span>**1-9 Ostatnio używane aplikacje**

Tablet zapamiętuje ostatnio używane aplikacje.

Stuknij  $\Box$ , aby wyświetlić listę ostatnio używanych aplikacji. Stuknij aplikację z listy, aby ją otworzyć.

## <span id="page-7-1"></span>**1-10 Zarządzanie aplikacjami**

Lista aplikacji pojawi się po przesunięciu palcem po Ekranie głównym.

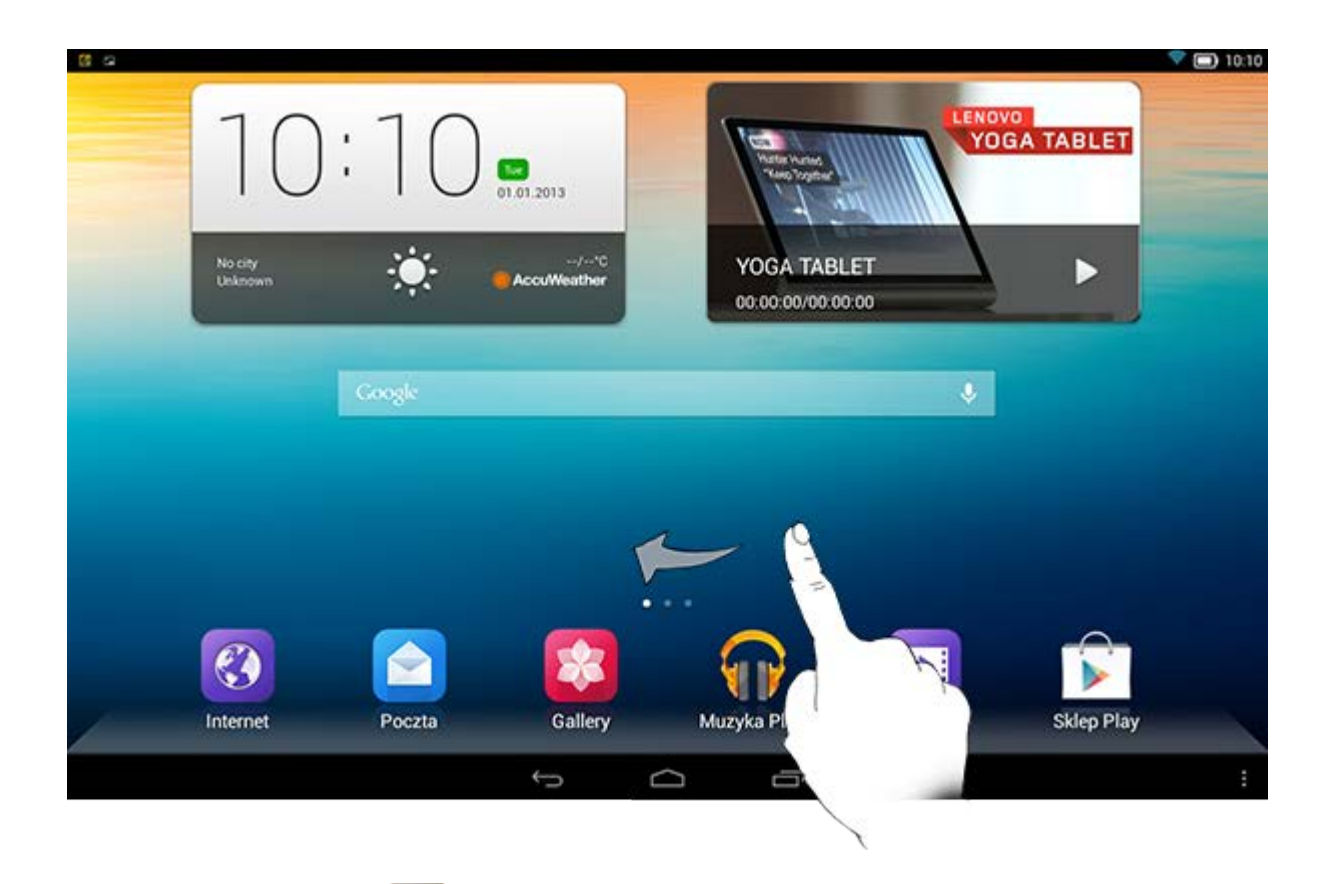

Stuknij kolejno opcje **Ustawienia** > **URZĄDZENIE** > **Aplikacje**, aby zarządzać wszystkimi aplikacjami.

**Odinstaluj**

- 1. Stuknij aplikację, którą chcesz odinstalować, na karcie **POBRANE**.
- 2. Stuknij opcję **Odinstaluj** widoczną u góry.
- 3. Naciśnij przycisk **OK**.

**Zatrzymywanie uruchomionej aplikacji**

- 1. Stuknij kartę **URUCHOMIONE**.
- 2. Stuknij uruchomioną aplikację, której działanie ma zostać zatrzymane.
- 3. Wybierz opcję **Zatrzymaj**.

#### <span id="page-8-0"></span>**1-11 Wprowadzanie tekstu**

Tekst można z łatwością wprowadzać za pomocą wirtualnej klawiatury bezpośrednio z ekranu dotykowego, na przykład podczas dodawania danych kontaktowych w aplikacji Kontakty lub wpisując i edytując SMS-y. Na ekranie dotykowym można wprowadzać bezpośrednio litery alfabetu łacińskiego oraz symbole numeryczne.

**Wirtualna klawiatura**

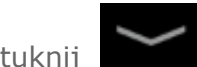

Stuknij na dolnym pasku, aby ukryć wirtualną klawiaturę. Stuknij pole wprowadzania tekstu, aby wyświetlić wirtualną klawiaturę.

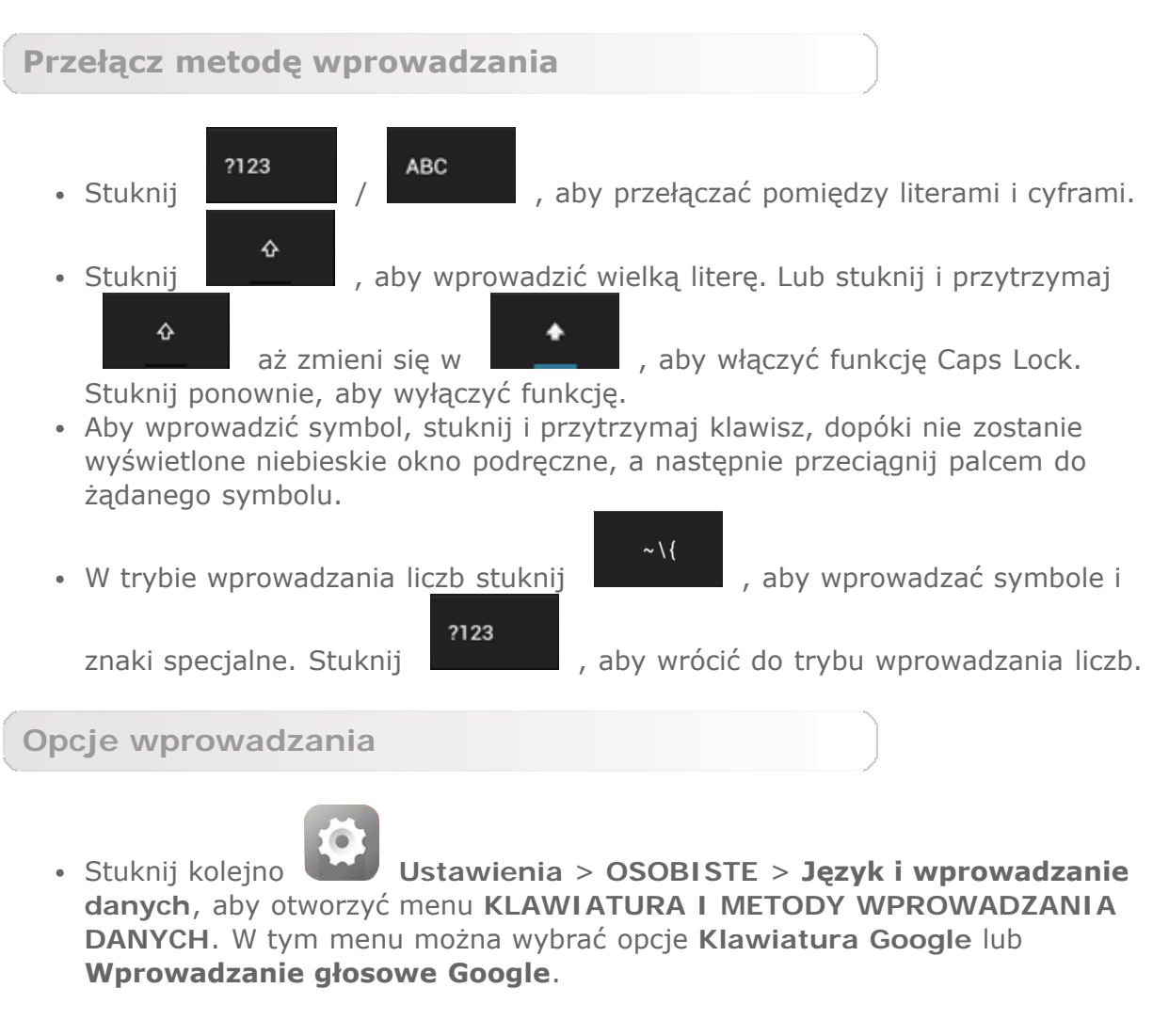

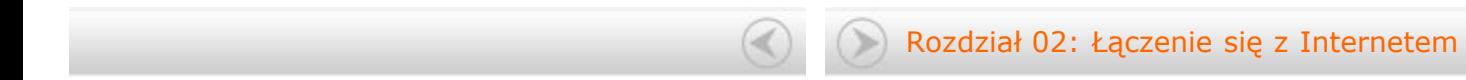

<span id="page-10-0"></span>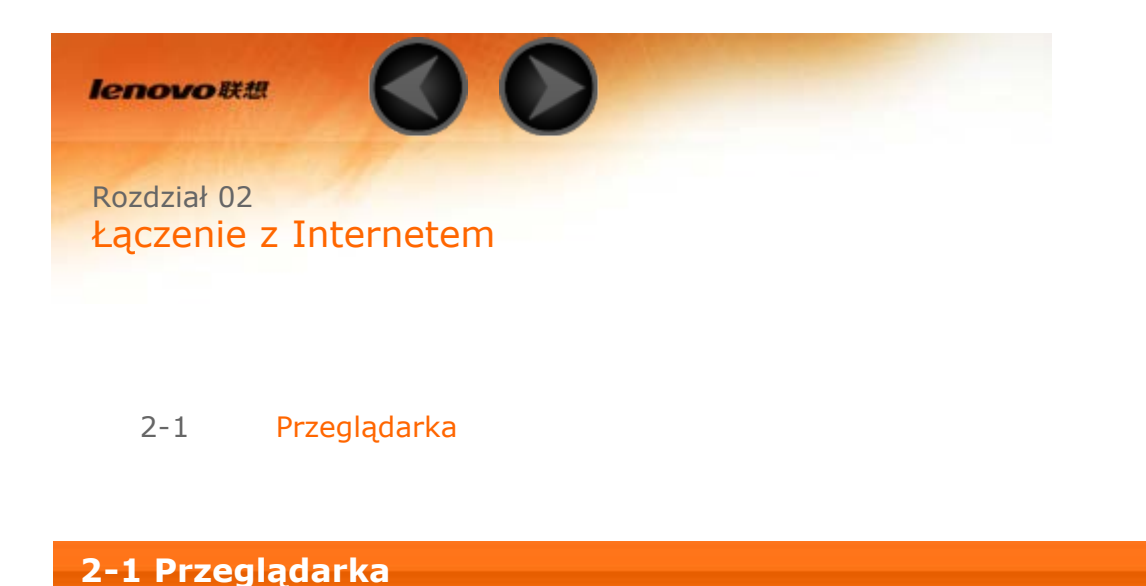

<span id="page-10-1"></span>Aby uzyskać dostęp do Internetu za pomocą przeglądarki internetowej, niezbędna jest obsługa funkcji sieciowych. Jeżeli masz problemy z dostępem do sieci, skontaktuj się bezpośrednio z operatorem sieci lub dostawcą usługi.

Przeglądarka internetowa tabletu umożliwia dostęp do Internetu za pośrednictwem sieci WLAN lub 3G, do użytku biznesowego i/lub osobistego.

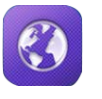

Stuknij opcję **Przeglądarka** na ekranie głównym, aby otworzyć

przeglądarkę.

Przeglądarka obsługuje następujące funkcje:

**Wprowadzanie adresów sieci Web**

Stuknij pasek adresu i wprowadź adres sieci Web za pomocą podręcznej klawiatury wirtualnej.

Go Stuknij **na klawiaturze wirtualnej, aby otworzyć stronę sieci** Web.

**Zamykanie przeglądarki**

Stuknij na dolnym pasku, aby zamknąć przeglądarkę i powrócić do Ekranu głównego.

**Zarządzanie stronami sieci Web w Przeglądarce**

Stuknij  $\blacksquare$ , aby otworzyć interfejs zarządzania przeglądarką, za pomocą którego można na odpowiednich kartach zarządzać zakładkami, historią stron odwiedzanych w Internecie oraz zapisanymi stronami odczytywanymi w trybie offline.

#### **ZAKŁADKI:**

Wyświetla listę wszystkich dostępnych stron sieci Web, które zostały dodane

do listy **ZAKŁADKI**. Aby dodać zakładkę, stuknij , aby dodać bieżącą stronę sieci Web do listy **ZAKŁADKI**. Aby edytować zakładkę, stuknij i przytrzymaj zakładkę, aby otworzyć okno podręczne. W oknie można otworzyć, edytować, kopiować, udostępniać lub usuwać wybraną stronę sieci Web, utworzyć do niej skrót, ustawić ją jako swoją stronę główną lub wykonać inne czynności.

#### **HISTORIA:**

Wyświetla listę wszystkich ostatnio odwiedzonych stron sieci Web.

#### **ZAPISANE STRONY:**

Wyświetla listę wszystkich stron sieci Web zapisanych, aby umożliwić odczyt w trybie offline.

**Przeglądanie na kartach**

Ta opcja umożliwia otwieranie kilku stron sieci Web w tym samym oknie, zwiększając przyjemność z surfowania po sieci. Stuknij  $\pm$ , aby otworzyć nową kartę. Aby przejść do kolejnej strony sieci Web, wystarczy stuknąć kartę na której jest otwarta. Stuknij  $X$  na karcie, aby ja zamknać.

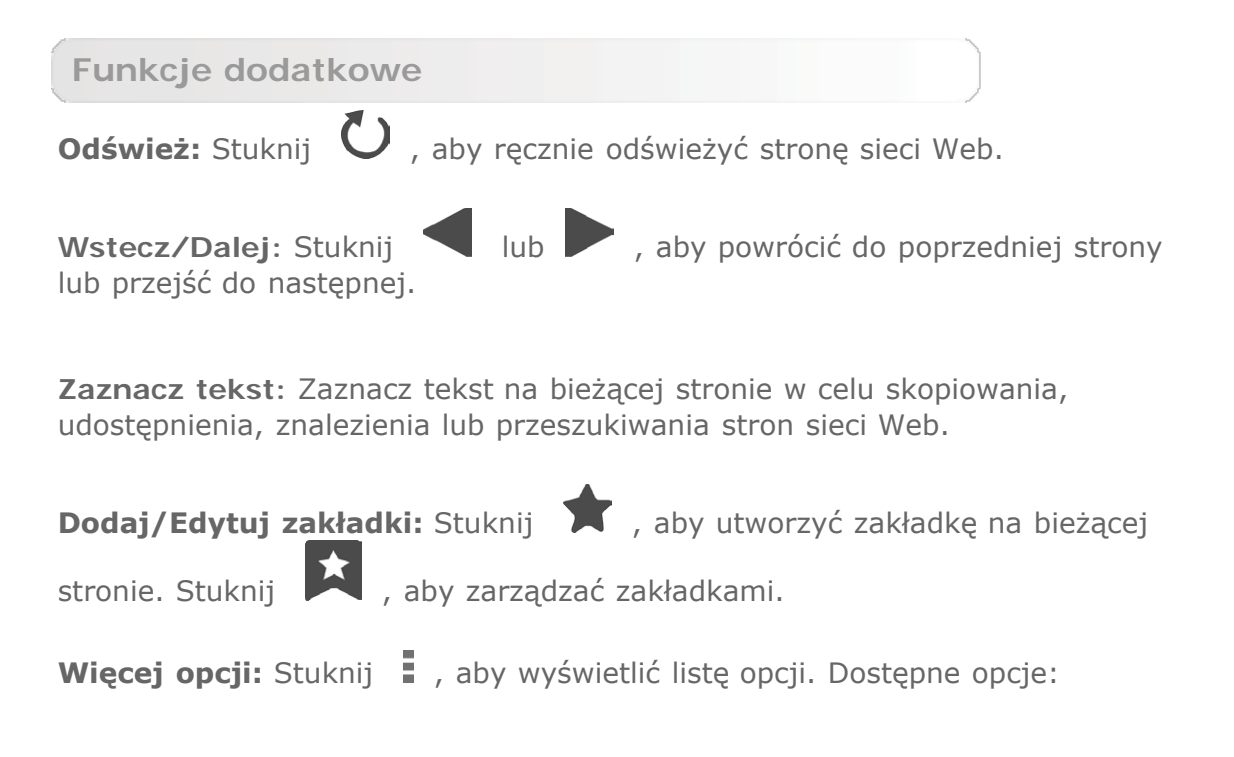

Odśwież, Zatrzymaj, Strona główna, Zamknij, Nowa karta incognito, Zapisz do odczytu offline, Udostępnij stronę, Znajdź na stronie, Zażądaj pełnej wersji strony, Nowa karta, Informacje o stronie, Ustawienia i Informacje.

**Powiększ/Zmniejsz stronę:** Umożliwia ręczne dopasowanie strony do rozmiaru ekranu oraz powiększanie/zmniejszanie strony poprzez rozsunięcie palca wskazującego i kciuka lub przysunięcie ich do siebie.

[Rozdział 01: Informacje ogólne o tablecie](#page-1-0) Progolne o tablecie<br>[YOGA TABLET 10](#page-1-0) [Rozdział 03: Aplikacje](#page-13-0)

<span id="page-13-0"></span>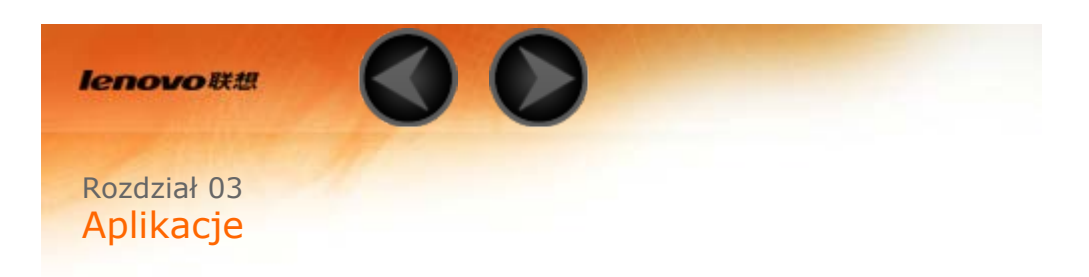

- 3-1 [Kalkulator](#page-13-1)
- 3-2 [Kalendarz](#page-13-2)
- 3-3 [Aparat](#page-14-0)
- 3-4 [Zegar](#page-16-0)
- 3-5 [Poczta e-mail](#page-16-1)
- 3-6 [Galeria](#page-16-2)

Przesuń palcem po ekranie głównym, aby otworzyć listę aplikacji.

#### <span id="page-13-1"></span>**3-1 Kalkulator**

Aby uruchomić kalkulator, stuknij opcję **Kalkulator** na liście aplikacji.

#### <span id="page-13-2"></span>**3-2 Kalendarz**

Aby otworzyć kalendarz, stuknij opcję **Kalendarz** na liście aplikacji.

**Nowe wydarzenie kalendarza**

Stuknij **+** w widoku **Kalendarz**, aby utworzyć nowe wydarzenie. Nowe wydarzenie można także utworzyć stukając i przytrzymując określony czas w widoku Tygodnia lub Dnia.

**Zarządzaj wydarzeniami kalendarza**

Można przełączać się między widokiem **Dzień**, **Tydzień**, **Miesiąc** oraz **Terminarz**, stukając odpowiednią kartę u góry strony.

Widok **Dzień**: Stuknij i przytrzymaj wydarzenie w widoku Dzień, aby wyświetlić, edytować lub usunąć wydarzenie.

Widok **Tydzień**: Stuknij i przytrzymaj wydarzenie w widoku Tydzień, aby wyświetlić, edytować lub usunąć wydarzenie.

Widok **Miesiąc**: Zarządzaj wydarzeniami w widoku tygodnia z widoku Miesiąc,

**UWAGA:** W dowolnym widoku aplikacji **Kalendarz** można łatwo powrócić do bieżącego dnia/tygodnia/miesiąca, stukając przycisk **DZISIAJ** u góry strony.

#### <span id="page-14-0"></span>**3-3 Aparat**

Stuknij pozycję **Aparat** na liście aplikacji, aby otworzyć interfejs aparatu. W tym interfejsie można wykonać następujące czynności:

#### **Przełącz aparaty**

Tablet jest wyposażony w aparat przedni/tylny. W interfejsie zdjęcia/filmu

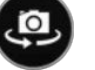

wideo stuknij , aby przełączać pomiędzy aparatem przednim i tylnym.

#### **Przełącz tryby aparatu**

W tablecie dostępnych jest kilka trybów aparatu. Na interfejsie aparatu dotknij

, by przełączać między trybami HDR, Panorama, MAV, Automatyczne wykrywanie scenerii, zdjęcie uśmiechu itp.

#### **Zdjęcia**

#### **Robienie zdjęć**

W interfejsie zdjęć stuknij  $\sum$ , aby wykonać zdjęcie.

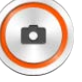

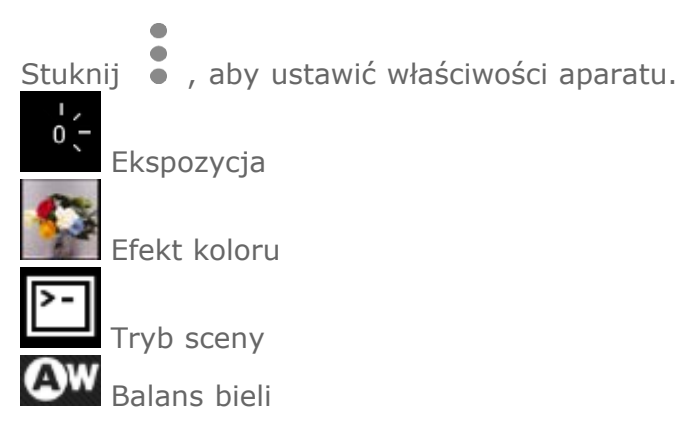

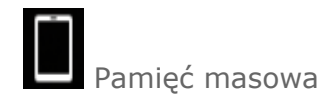

#### **Wyświetlanie zdjęć**

Stuknij podgląd zdjęcia na interfejsie zdjęć, aby otworzyć interfejs przeglądania zdjęć. Można ustawić i odtwarzać pokazy slajdów ze zdjęciami.

#### **Lokalizacja zapisu zdjęć**

Wszystkie wykonane zdjęcia zostaną zapisane w aplikacji **Galeria**. Stuknij

opcję **Galeria** na ekranie głównym, aby otworzyć listę wszystkich wykonanych zdjęć. Zdjęcia można przeglądać według **Albumów**, **Lokalizacji** lub **Godziny**.

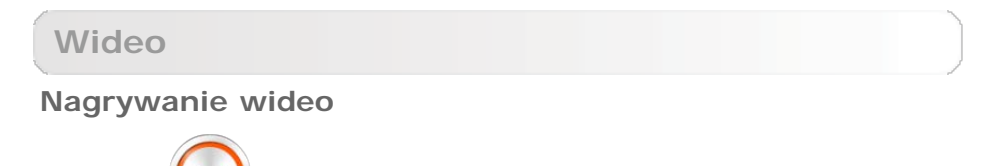

Stuknij w interfejsie filmów wideo, aby rozpocząć nagrywanie, lub

stuknij **W**, aby zatrzymać nagrywanie.

#### **Wyświetlanie wideo**

W prawym dolnym rogu interfejsu aparatu będzie wyświetlana miniatura ostatniego nagrania wideo. Stuknij obraz, aby otworzyć odtwarzacz wideo.

#### **Zdjęcia panoramiczne**

**Wykonywanie obrazów panoramicznych**

W interfejsie zdjęć panoramicznych stuknij opcję  $\bullet$ , aby rozpocząć wykonywanie zdjęcia panoramicznego. Powoli poruszaj tabletem. Ponownie

dotknij  $\blacksquare$ , aby zakończyć wykonywanie zdjęcia. Cała scena objęta panoramą będzie uchwycona na jednym zdjęciu.

#### **Wyświetlanie zdjęć**

Stuknij podgląd zdjęcia na interfejsie panoramy, aby otworzyć interfejs przeglądania zdjęć. Można ustawić i odtwarzać pokazy slajdów ze zdjęciami.

#### **Lokalizacja zapisu zdjęć**

Wszystkie wykonane zdjęcia panoramiczne zostaną zapisane w aplikacji

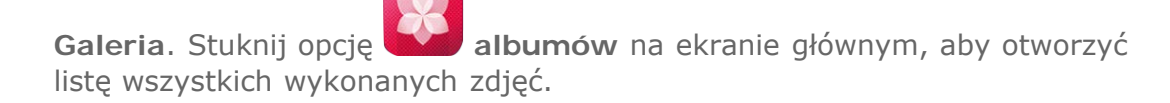

<span id="page-16-0"></span>**3-4 Zegar**

Aby otworzyć zegar, stuknij opcję **Zegar** na liście aplikacji.

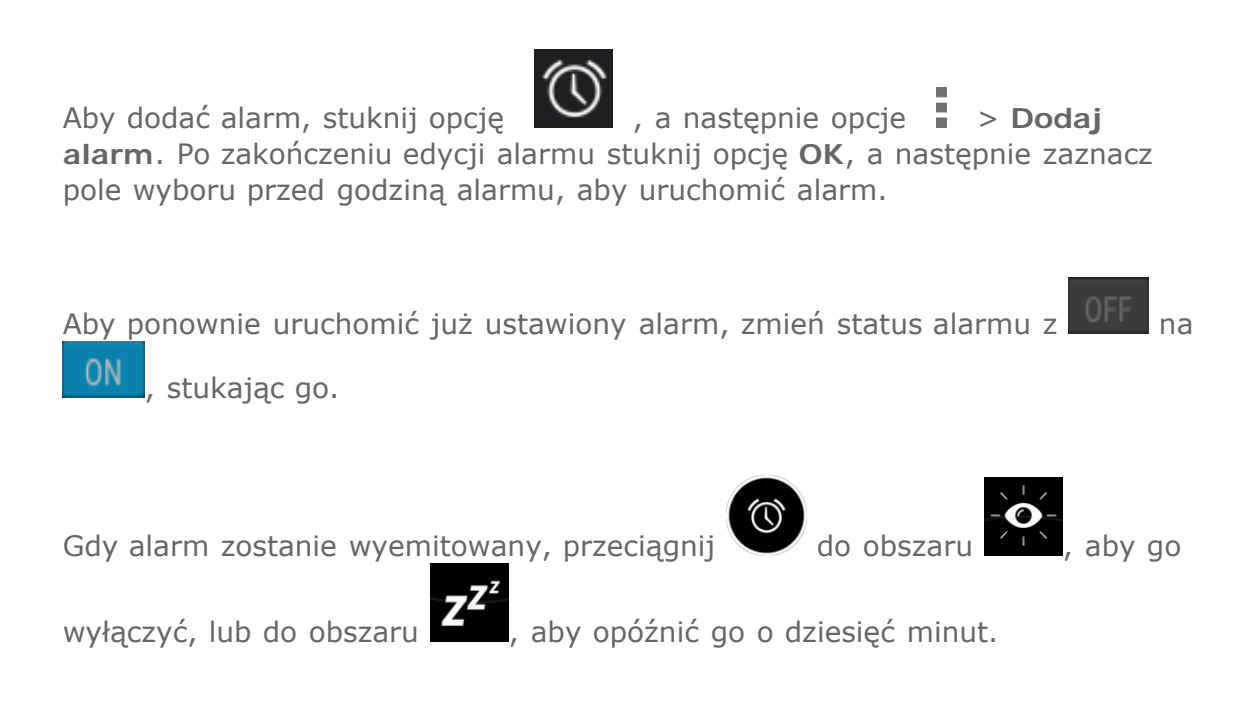

#### <span id="page-16-1"></span>**3-5 Poczta e-mail**

Aby korzystać ze skrzynki odbiorczej w tablecie, wymagana jest obsługa sieci. Jeżeli masz problemy z dostępem do sieci, skontaktuj się bezpośrednio z operatorem sieci lub dostawcą usługi.

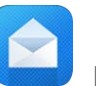

Stuknij opcję **E-mail** na liście aplikacji.

<span id="page-16-2"></span>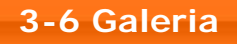

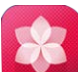

Stuknij opcję **albumów**, aby otworzyć aplikację Zdjęcia i wyświetlić zdjęcia zapisane w tablecie. Na stronie głównej aplikacji Zdjęcia w lewym górnym rogu zdjęcia są wyświetlane automatycznie jako **Albumy**. Można wybrać sposób wyświetlania zdjęć według **Albumów**, **Lokalizacji** lub **Godziny**.

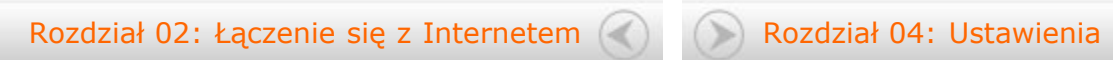

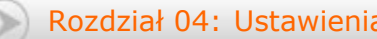

<span id="page-18-0"></span>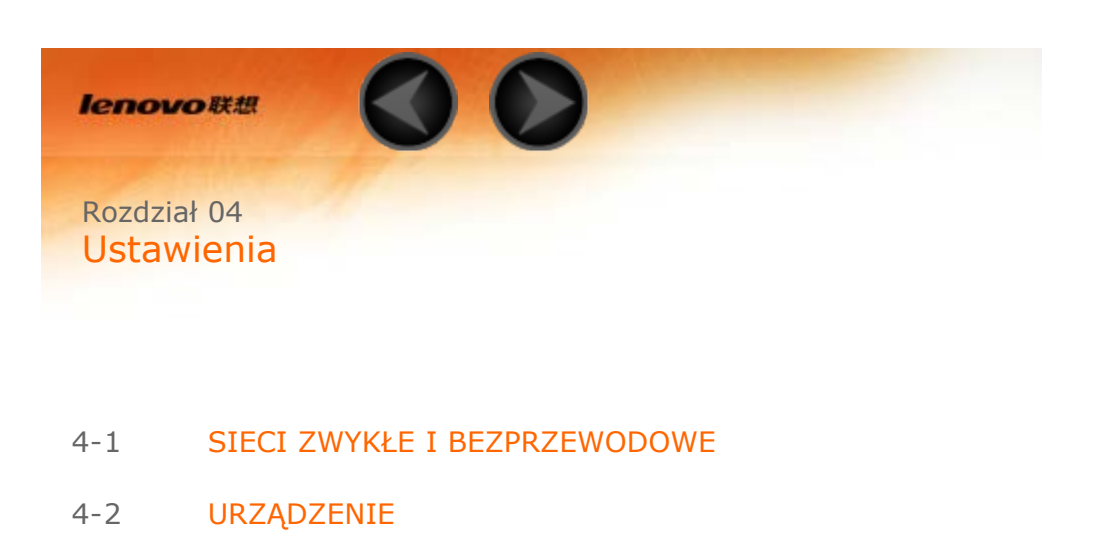

- 4-3 [OSOBISTE](#page-22-0)
- 4-4 [KONTA](#page-25-0)
- 4-5 [SYSTEM](#page-25-1)

Ustawienia.

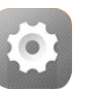

Stuknij pozycję **Ustawienia** na liście aplikacji, aby otworzyć interfejs

#### <span id="page-18-1"></span>**4-1 SIECI ZWYKŁE I BEZPRZEWODOWE**

Ten moduł ustawień obejmuje: **WLAN**, **Bluetooth**, **Użycie danych** i **Więcej...** (**Tryb samolotowy** i **VPN**,**Internet USB**).

**WLAN**

To ustawienie umożliwia włączanie/wyłączanie połączeń WLAN.

Gdy włączona jest funkcja WLAN, tablet będzie automatycznie skanować otoczenie w poszukiwaniu dostępnych sieci bezprzewodowych i wyświetlać je na liście sieci WLAN.

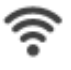

Ikona stanu sieci wskazuje, że sieć nie wymaga hasła i możliwe jest

bezpośrednie połączenie z nią. Natomiast ikona wskazuje, że sieć została zaszyfrowana i można się z nią połączyć wyłącznie po wprowadzeniu wymaganego hasła.

Można wybrać dowolną sieć z listy. Po wybraniu sieci dotknij opcję **Połącz**, by uzyskać bezpośrednie połączenie. Ewentualnie zaznacz pole wyboru obok opcji **Pokaż opcje zaawansowane**, aby dostosować ustawienia proxy i IP w podręcznym polu tekstowym, a następnie stuknij **Połącz**, aby nawiązać połączenie z siecią. Możesz także wybrać

**Dodaj sieć**, aby dodać sieć ręcznie.

- Dotknij opcję **•••** > kod PIN dla WPS, by za pomocą kodu PIN dodać klienta WPS.
- Dotknij opcję **••• > Bezpośrednia sieć WLAN**, by zezwalać aplikacjom na łączenie się z urządzeniami w pobliżu bez konieczności połączenia z siecią lub przenośnym punktem dostępu.
- Stuknij kolejno **•••** > Zaawansowane, aby przejść do zaawansowanych ustawień WLAN.
	- **Powiadomienie sieciowe:** Po uruchomieniu tej opcji system będzie powiadamiać o dostępności otwartych sieci.
	- **Pozostaw sieć WLAN włączoną w trybie uśpienia:** Można ustawić zasady łączności z siecią WLAN w trybie uśpienia na **Zawsze**, **Tylko gdy podłączony** lub **Nigdy**.
	- **Optymalizacja WLAN:** Włączenie tej opcji powoduje, że system minimalizuje użycie baterii, gdy włączona jest sieć WLAN.

#### **Bluetooth**

Umożliwia ustanowienie połączenia bezprzewodowego z dowolnym innym urządzeniem obsługującym technologię Bluetooth z wykorzystaniem technologii Bluetooth. Do przykładowych urządzeń obsługujących technologię Bluetooth należą słuchawki stereofoniczne, klawiatura, itp.

Ze względu na to, że urządzenie obsługujące Bluetooth komunikuje się z innymi urządzeniami za pośrednictwem fal radiowych, nie trzeba ustawiać tabletu bezpośrednio w kierunku drugiego urządzenia. Należy jednak pamiętać, że połączenie Bluetooth może być czasem zakłócane przez przeszkody, takie jak ściany lub inne urządzenia elektroniczne.

Tablet obsługuje technologię V4.0 Bluetooth. Aby zapewnić skuteczne działanie tabletu oraz innego urządzenia z funkcją Bluetooth, należy korzystać wyłącznie z akcesoriów zatwierdzonych przez Lenovo i zgodnych z tabletem. Należy także sprawdzić u producenta drugiego urządzenia, czy urządzenie jest kompatybilne z tabletem.

W niektórych przypadkach stosowanie funkcji Bluetooth może być ograniczone. Skontaktuj się z organami lokalnymi lub dostawcą usług.

Korzystanie z aplikacji wymagających technologii Bluetooth lub uruchamianie takich aplikacji w tle powoduje szybsze zużycie mocy baterii tabletu i zmniejsza trwałość użytkową baterii.

**WYSZUKAJ URZĄDZENIA:** Po uruchomieniu funkcji Bluetooth tablet automatycznie wyświetli listę wszystkich urządzeń obsługujących technologię Bluetooth wykrytych w zasięgu skutecznym (tj. wykona skanowanie w poszukiwaniu urządzeń).

Dotykając opcji **\*\*\***, możesz zmienić następujące ustawienia Bluetooth:

- **Zmień nazwę tabletu**: Zmień nazwę tabletu.
- **Czas widoczności**: Określ, jak długo urządzenie ma być widoczne.
- **Pokaż odebrane pliki**: Zaznacz, by wyświetlić odebrane pliki.
- **Zaawansowane ustawienia** : Możesz włączyć serwer FTP i ustawić zezwolenia. Możesz też włączyć raporty bliskości.

**Użycie danych**

Możesz sprawdzić stan użycia danych w określonym czasie.

Dotykając opcji **\*\*\***, możesz wprowadzić następujące ustawienia:

- **Autosynchronizacja danych**: Zaznacz, aby automatycznie synchronizować dane.
- **Przenośne punkty dostępu** : Wybierz sieci WLAN, które są przenośnymi punktami dostępu.

**Więcej...**

**Tryb samolotowy:** Gdy włączony jest Tryb samolotowy, wszystkie bezprzewodowe połączenia tabletu będą wyłączone.

**VPN:** Te ustawienia umożliwiają dodawanie i konfigurowanie różnych typów VPN (wirtualnych sieci prywatnych).

#### <span id="page-20-0"></span>**4-2 URZĄDZENIE**

**Dźwięk**

Stuknij kolejno opcje **Ustawienia > URZĄDZENIE > Dźwięk**, aby przejść do interfejsu ustawień dźwięku. Ustawienia dźwięku obejmują **Automatyczne odtwarzanie po włączeniu, Głośność, DOLBY DIGITAL PLUS**(**Uruchom aplikację** i **Profil**) oraz **SYSTEM** (**Domyślne dźwięki powiadomień, Dźwięki dotyku, Blokada ekranu** i **Wibracja przy dotyku**).

**Głośność**: Możesz ustawić głośność dźwięku multimediów, powiadomień i alarmów.

**Uruchom aplikację**: Dotknij, by uruchomić aplikację DOLBY DIGITAL PLUS.

**Profil**: Możesz wybrać profil z rozwijanej listy.

**Domyślne dźwięki powiadomień**: Możesz wybrać domyślny dźwięk powiadomień z **Eksploratora plików ES** lub **Galerii multimediów**.

**Ekran**

Stuknij kolejno opcje **Ustawienia > URZĄDZENIE > Ekran**, aby przejść do interfejsu ustawień ekranu. Ustawienia ekranu obejmują: **PERSONALIZUJ (Powiadomienia dotycząca blokowania ekranu** i **Tapeta)** oraz **EKRAN (Jasność**, **Wygaszacz ekranu**, **Rozmiar czcionki, Uśpienie** i **Wyświetlacz bezprzewodowy)**.

**Tapeta:** Umożliwia wybranie jako tła dowolnego zdjęcia z aplikacji **Eksploratora plików ES**, **Galerii**, folderu **Animowane tapety**, funkcji **Tapeta wideo** i obszaru **Tapety**.

**Jasność:** Jasność można dostosować ręcznie lub wybrać opcję **Jasność automatyczna**, która umożliwia automatyczne dostosowanie jasności wyświetlacza tabletu do oświetlenia otoczenia.

**Rozmiar czcionki:** Ta opcja umożliwia wybranie rozmiaru czcionki tekstu wyświetlanego na ekranie. Można ustawić rozmiar **Mały**, **Normalny**, **Duży** lub **Bardzo duży**.

**Uśpienie:** Ta opcja umożliwia wybranie czasu, przez jaki ekran tabletu będzie pozostawał aktywny w czasie bezczynności, przed założeniem automatycznej blokady w celu oszczędzania energii. Można ustawić czas na **15 sekund**, **30 sekund**, **1 minutę**, **2 minuty**, **5 minut**, **10 minut** lub **30 minut**.

**Bezprzewodowy wyświetlacz**: Ta opcja pozwala podłączyć urządzenie do większego ekranu za pomocą sieci WLAN.

**Pamięć masowa**

Stuknij kolejno opcje **Ustawienia > URZĄDZENIE > Pamięć masowa**, aby wyświetlić wewnętrzną pamięć masową, łączną ilość miejsca oraz zewnętrzne urządzenie pamięci masowej USB.

Metoda obliczania pojemności nominalnej:

1 GB=1 000 MB=1 000 000 KB=1 000 000 000 bajtów

Metoda obliczania systemu operacyjnego:

1 GB=1 024 MB=1 048 576 KB=1 073 741 824 bajtów

Sam system zajmuje pewną przestrzeń pamięci, dlatego dostępna przestrzeń będzie mniejsza niż obliczona.

Dotknij opcji **\*\*\* > Połączenie przez USB**, by włączyć pamięć USB, włączyć opcję USB MTP/PTP lub zmienić tryb połączenia na ładowanie. Możesz także podłączyć tablet do komputera jako wirtualny CD-ROM.

**Bateria**

Stuknij kolejno opcje **Ustawienia > URZĄDZENIA > Bateria**, aby sprawdzić stan użycia baterii, pozostałą ilość energii oraz historyczne dane dotyczące użycia baterii.

**Aplikacje**

Stuknij kolejno opcje **Ustawienia > URZĄDZENIE > Aplikacje**, aby w łatwy sposób zarządzać wybranymi aplikacjami oraz je usuwać.

Można także filtrować wszelkie działające aplikacje lub aplikacje dostarczane przez zewnętrznych producentów na liście aplikacji.

Po wybraniu aplikacji możesz wyświetlić jej szczegóły oraz powiązane informacje. Możliwe jest także wykonanie takich czynności, jak: **Wymuś zatrzymanie**, **Odinstaluj**, **Wyczyść pamięć podręczną**, **Wyczyść dane** i inne.

#### <span id="page-22-0"></span>**4-3 OSOBISTE**

Ustawienia obejmują: **Dostęp do lokalizacji** , **Zabezpieczenia**, **Język i wprowadzanie danych** i **Kopia zapasowa i resetowanie**.

**Dostęp do lokalizacji**

Stuknij kolejno opcje **Ustawienia > OSOBISTE > Dostęp do lokalizacji**, aby zezwolić aplikacjom na dostęp do danych o lokalizacji i określić, w jaki sposób tablet wyszukuje swoją pozycję.

**Satelity GPS:** Określaj swoją lokalizację za pomocą systemu GPS.

**Lokalizacja przy użyciu sieci WLAN i sieci mobilnej**: Umożliwia aplikacjom wykorzystywanie usług lokalizacyjnych Google do szybszego określania szacunkowej pozycji.

**Bezpieczeństwo**

Stuknij kolejno opcje **Ustawienia > OSOBISTE > Zabezpieczenia**, aby uzyskać dostęp do ustawień zabezpieczeń, które obejmują pozycje: **ZABEZPIECZENIA EKRANU**, **SZYFROWANIE**, **HASŁA**, **ADMINISTRACJA URZĄDZENIEM** i **MAGAZYN POŚWIADCZEŃ**.

**ZABEZPIECZENIA EKRANU:** Ta opcja umożliwia ustawienie metody blokowania

ekranu oraz informacji o właścicielu wyświetlanych na ekranie blokady.

**Blokada ekranu:** Wyświetlacz można odblokować na cztery sposoby: **Suwak**, **Rozpoznawanie twarzy, Wzór**, **PIN** i **Hasło**. Blokadę ekranu można również wyłączyć wybierając opcję **Brak**.

Stuknij opcję **Wzór**, przeczytaj instrukcję na ekranie i dotknij opcję **Dalej**. Stuknij opcję Wzór i przesuń palcem po ekranie (zgodnie z ilustracją), aby wprowadzić wzór odblokowywania. Po ustawieniu wzoru odblokowywania możliwe będzie włączenie lub wyłączenie opcji **Uwidocznij wzór**.

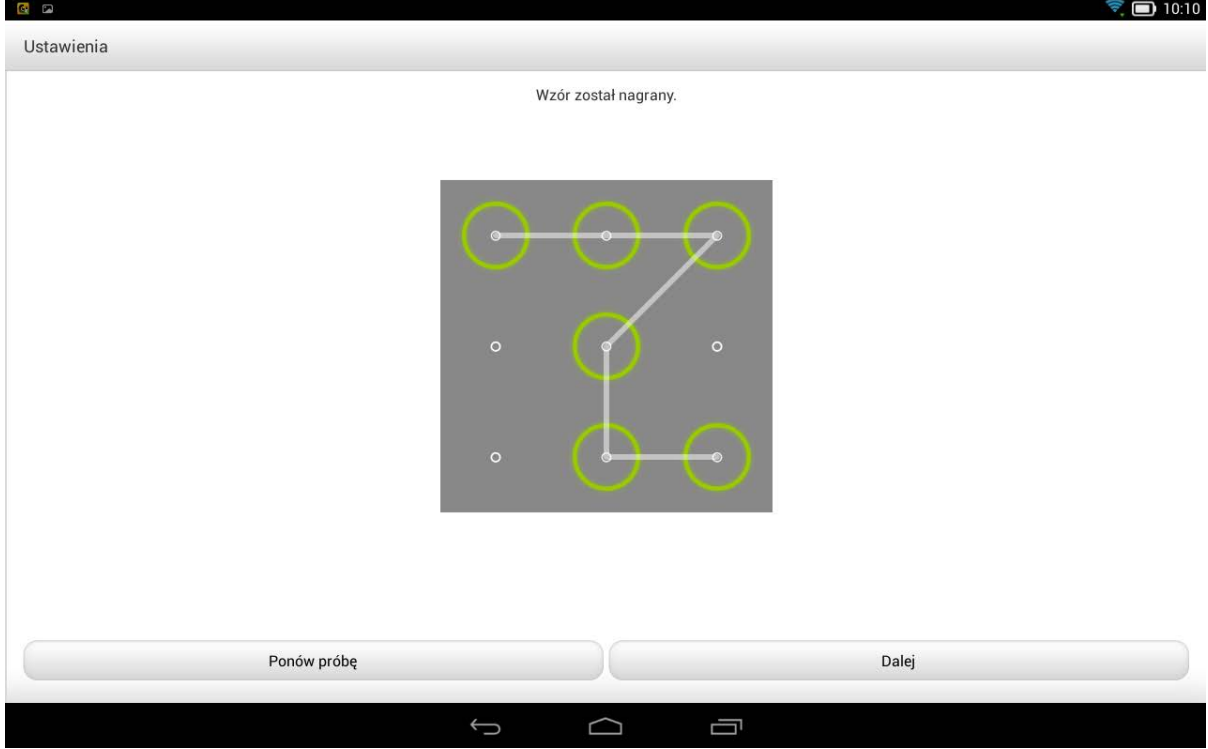

Po ustawieniu i uaktywnieniu funkcji odblokowywania wzorem w każdej sytuacji, gdy wyświetlacz będzie wymagał odblokowania wyświetlana będzie klawiatura odblokowywania. Wykonaj palcem na klawiaturze rysunek odpowiadający zaprogramowanemu wzorowi. Ekran zostanie odblokowany po prawidłowym wprowadzeniu zaprogramowanego wzoru.

Stuknij opcję **Odblokowanie wizerunkiem**, by odblokować wyświetlacz po wykryciu Twojej twarzy.

Stuknij opcję **PIN**, aby wprowadzić kod PIN (co najmniej 4 cyfry), który będzie używany do odblokowywania wyświetlacza.

Stuknij opcję **Hasło**, aby wprowadzić hasło (co najmniej 4 znaki), które będzie używane do odblokowywania wyświetlacza.

**HASŁA:** Ta opcja umożliwia uwidocznienie lub ukrycie wpisywanego hasła. Jeżeli pole wyboru jest zaznaczone, hasło będzie widoczne. Jeżeli jest odznaczone, wprowadzane hasło będzie wyświetlane tylko jako symbole **\*\*\*\***, dzięki czemu będzie bezpieczniejsze.

**ADMINISTRACJA URZĄDZENIA:** Wybór umożliwia zarządzanie tabletem oraz zezwolenie na instalację aplikacji niedostępnych w powszechnej sprzedaży.

**Administratorzy urządzenia:** Te funkcje nie są dostępne dla zwykłych użytkowników. Z tych funkcji mogą korzystać tylko użytkownicy TsingMail, którzy wcześniej skonfigurowali odpowiednie ustawienia zabezpieczeń w swojej organizacji.

Funkcje te działają w połączeniu z Enterprise Policy Center (Lenovo Enterprise Policy Manager). Enterprise Policy Center jest wykonawcą zasad zabezpieczeń platformy Lenovo dla przedsiębiorstw. Za każdym razem gdy użytkownik włącza funkcję poczty i usług dla przedsiębiorstw Lenovo, Enterprise Policy Center zostanie włączone automatycznie. To umożliwia tabletowi akceptowanie zasad zabezpieczeń ustanowionych przez dział informatyczny organizacji użytkownika, na przykład obowiązkowych wygaszaczy ekranu ze zaostrzoną ochroną hasłem. Włączenie tych funkcji umożliwia także akceptowanie przez tablet instrukcji zarządzania z działu informatycznego firmy użytkownika, na przykład pozwalając na zdalne usuwanie danych i resetowanie urządzenia.

- **Nieznane źródła:** Wybierz tę opcję, aby umożliwić instalację aplikacji spoza serwisu Market.
- **Zweryfikuj aplikacje**: Wybór tej opcji powoduje uniemożliwienie instalacji lub wyświetlenie ostrzeżenia poprzedzającego instalację aplikacji, które mogą okazać się szkodliwe.

**PAMIĘĆ POŚWIADCZEŃ:** Ta funkcja umożliwia tabletowi dostęp do stron sieci Web oraz sieci LAN, w przypadku których wymagany jest określony certyfikat zabezpieczeń lub inny certyfikat.

- **Zaufane poświadczenia**: Wybierz tę opcję, aby wyświetlić wszystkie zaufane certyfikaty urzędu certyfikacji.
- **Instaluj z pamięci masowej**: Instaluje certyfikaty z pamięci masowej.
- **Wyczyść poświadczenia**: Wybierz tę opcję, aby usunąć wszystkie aktualnie zapisane certyfikaty.

**Język i wprowadzanie danych**

**Język:** Wybierz język, którego chcesz używać do obsługi tabletu.

**Sprawdzanie pisowni:** Włączanie i wyłączanie poprawy pisowni.

**Słownik osobisty:** Umożliwia dodawanie nowych słów lub terminów do słownika tabletu.

**KLAWIATURA I METODY WPROWADZANIA:** Ta opcja umożliwia wybranie i ustawienie metody wprowadzania danych (w tym **Domyślna**, **Klawiatura Google** i **Wprowadzanie głosowe Google**).

**MOWA:** Ta opcja umożliwia konfigurację ustawień mowy oraz ustawień ogólnych funkcji przekształcania tekstu na głos.

**MYSZ:** Ta opcja pozwala dostosować prędkość wskaźnika.

**Kopia zapasowa i resetowanie**

Opcja umożliwia tworzenie kopii zapasowych danych, czyszczenie wszystkich licencji DRM oraz przywracanie domyślnych ustawień fabrycznych tabletu.

#### <span id="page-25-0"></span>**4-4 KONTA**

**Dodaj konto**

Możesz dodać klika kont, np. firmowych, pocztowych itp.

#### <span id="page-25-1"></span>**4-5 SYSTEM**

**Data i godzina**

Te ustawienia umożliwiają wprowadzenie opcji związanych z czasem, na przykład czas systemu.

Można włączyć automatyczną aktualizację godziny i stref czasowych za pośrednictwem sieci (wymaga to obsługi funkcji sieciowych), wybrać strefę czasową, ustawić określoną datę i godzinę oraz ustawić format wyświetlania daty i godziny.

To ustawienie umożliwia ustawienie czasu automatycznego włączenia i wyłączenia oraz trybu powtarzania.

**Ułatwienia dostępu**

**USŁUGI:** Ta opcja umożliwia włączenie funkcji Talkback.

**SYSTEM:** Ta opcja umożliwia ustawienie gestów powiększenia i dużego tekstu, funkcji przekształcania tekstu na głos, czasu opóźnienia dotknięcia i przytrzymania, jak również zezwalania na instalację skryptów sieci Web oraz włączania i wyłączania automatycznego obrotu ekranu.

**Inteligentny pasek boczny**

Przeciągnij ekran od brzegu do środka, by wywołać pasek, z którego można wybrać tryb tabletu (**Tryb odchylony**, **Tryb stojący** lub **Tryb trzymania**) lub skrót niektórych aplikacji (Galeria, Dolby, E-mail itp.).

Możesz wybrać opcję **Automatycznie** lub **Ręcznie**, by wywołać pasek automatycznie lub ręcznie. Możesz też wybrać opcję **Wył.**, by wyłączyć pasek boczny.

**Informacje o tablecie**

Ta opcja umożliwia wyświetlenie takich danych, jak: **Aktualizacje systemu**, **Stan**, **Informacje prawne**, **Numer modelu**, **Wersja systemu Android**, **Wersja jądra**, **Numer kompilacji**, **Wersja oprogramowania**.

[Rozdział 03: Aplikacje](#page-13-0) (C) (Rozdział 05: Rozwiązywanie problemów

<span id="page-27-0"></span>Rozdział 05 Rozwiązywanie problemów

**Podczas instalowania aplikacji wyświetla się monit o niewystarczającej ilości pamięci masowej**

Zwolnij miejsce na dysku i ponownie spróbuj zainstalować aplikację

**Ekran dotykowy nie działa lub nie jest wystarczająco czuły**

Naciśnij przycisk zasilania i przytrzymaj przez ponad 10 sekund, aby ponownie uruchomić urządzenie

**System nie uruchamia się lub uległ awarii**

Ładuj akumulator przez pół godziny, a następnie naciśnij przycisk zasilania i przytrzymaj przez ponad 10 sekund, aby ponownie uruchomić urządzenie

**Brak dźwięku podczas dzwonienia lub dźwięk nie jest słyszalny**

Użyj klawiszy głośności, aby ją wyregulować

**Nie można uzyskać dostępu do Internetu za pośrednictwem sieci bezprzewodowej**

Uruchom ponownie ruter bezprzewodowy lub przejdź do opcji Ustawienia i uruchom ponownie sieć WiFi

**Tablet nie wychodzi z trybu uśpienia**

Naciśnij i przytrzymaj przycisk zasilania, aby ponownie uruchomić urządzenie

[Rozdział 04: Ustawienia](#page-18-0) (CO) www.lenovo.com

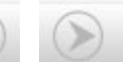

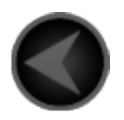

www.lenovo.com

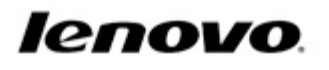